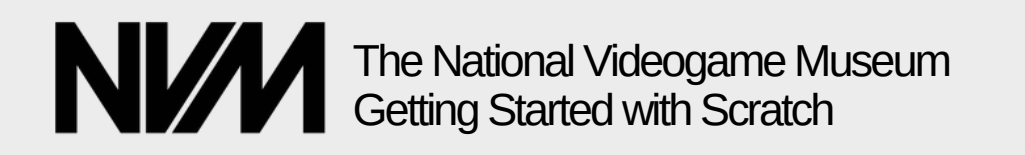

# **Getting Started with Scratch!**

Scratch is a fantastic way to get started developing videogames! It is brilliant for getting into programming in a fun, creative way. Head to the website **scratch.mit.edu** to get started!

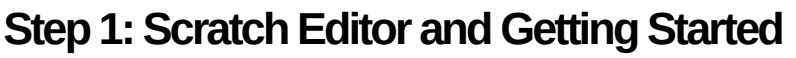

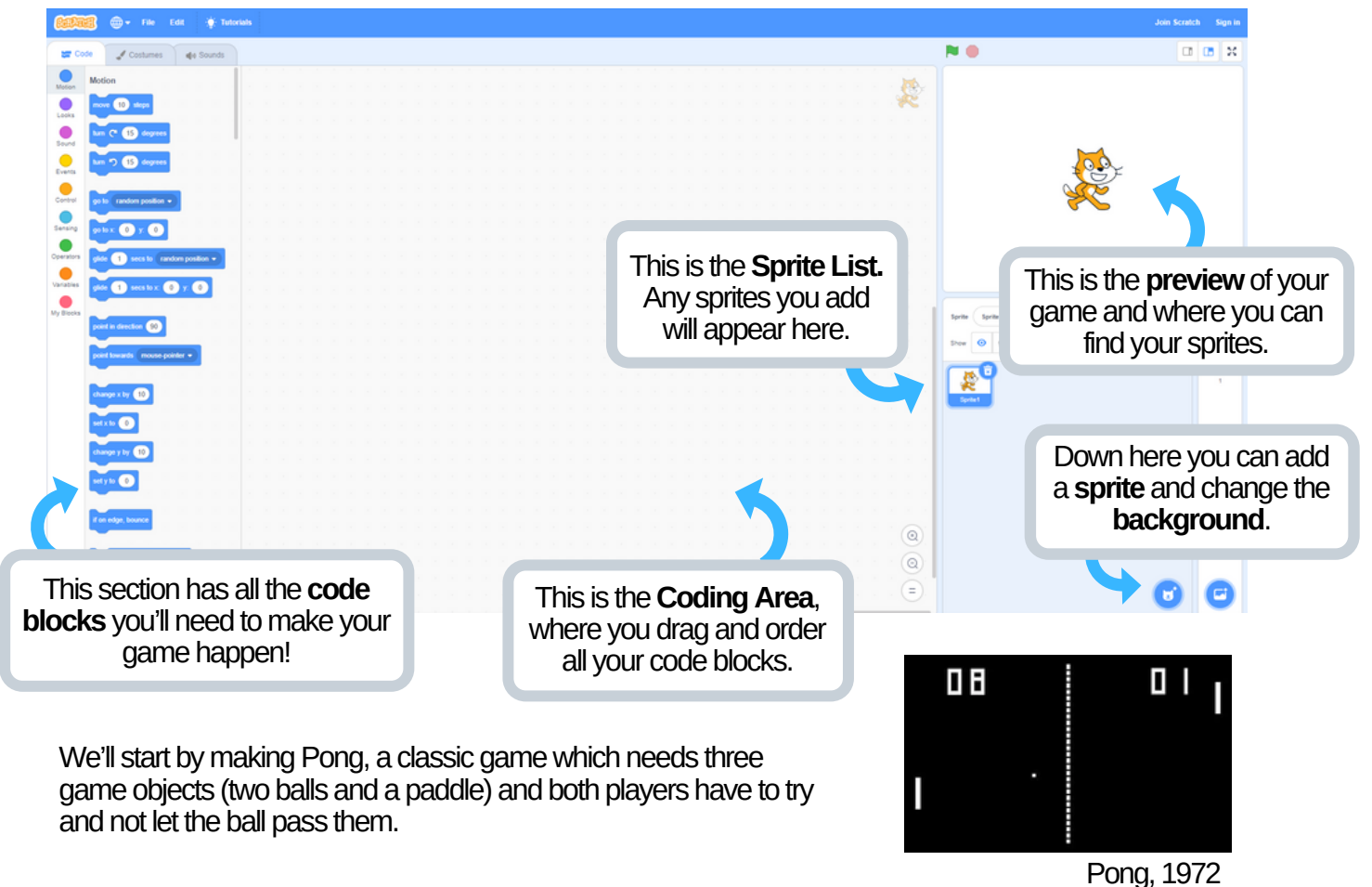

#### **Step 2: Adding NewSprites**

Asprite is something in your game that you can code, so let's add some sprites!

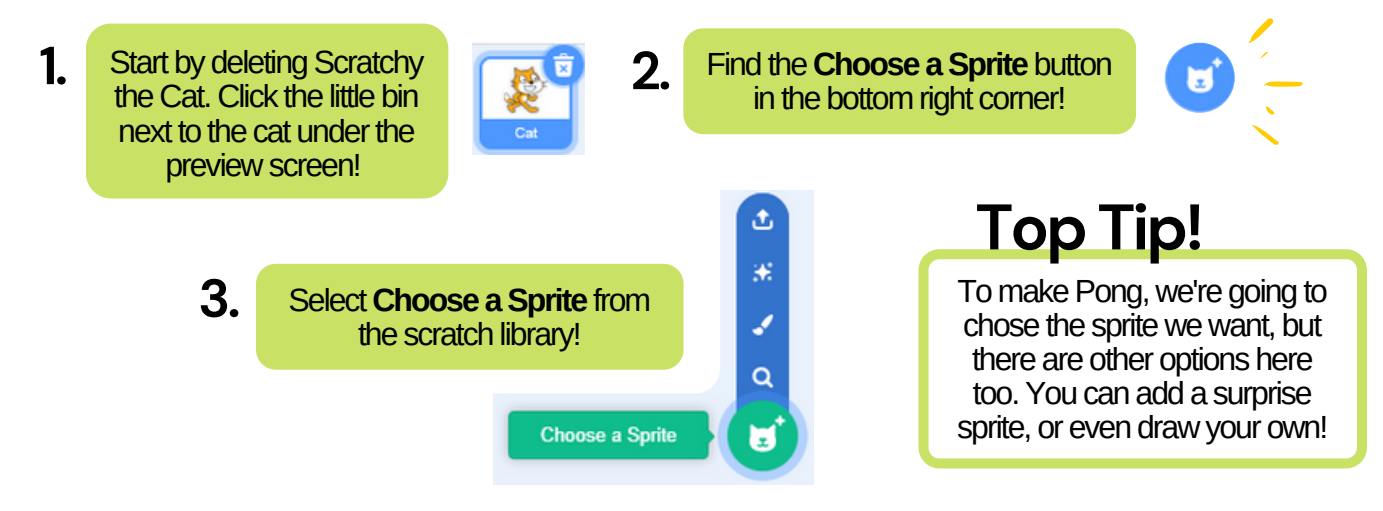

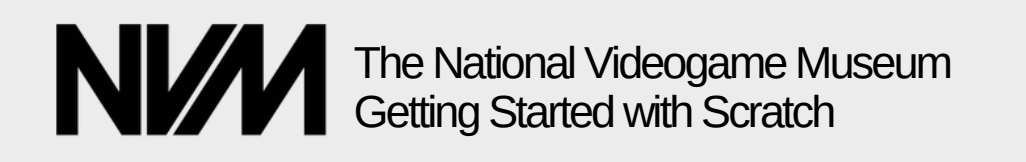

#### This is the**Sprite Library**.You can select any sprite you like from here when making a game!

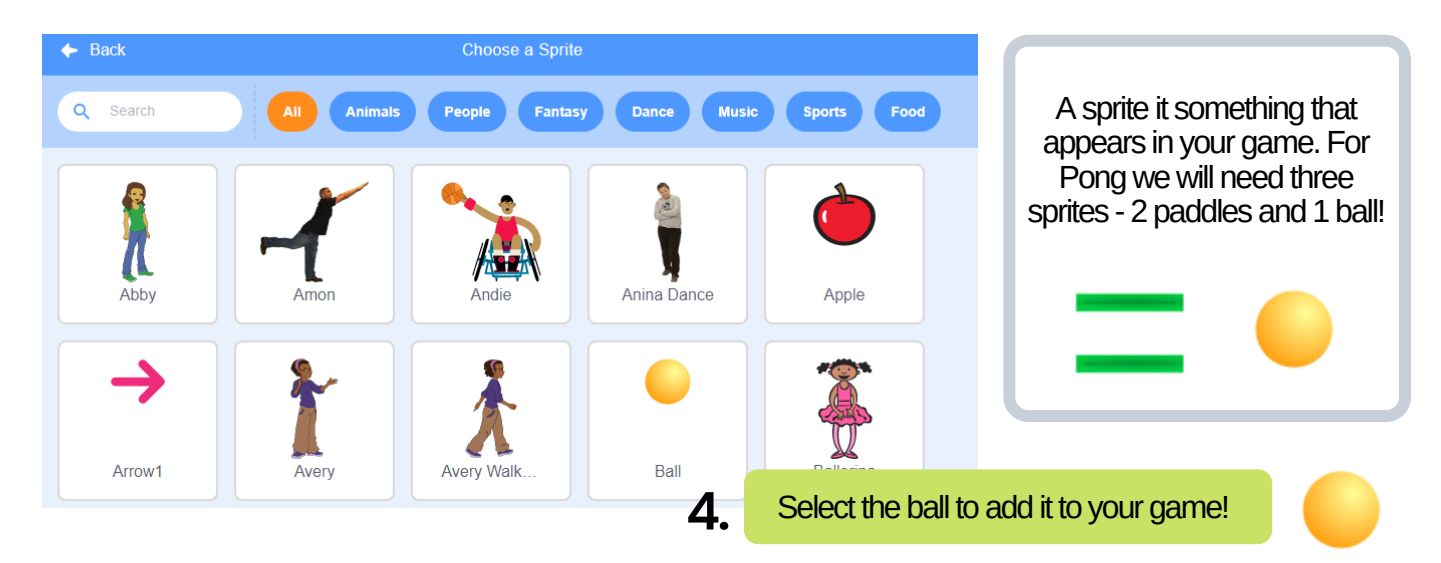

#### **Step 3:Getting the Ball Bouncing!**

Well done! The first thing we need to program is the ball bouncing across the screen. Click on your ball sprite! Look under'Events' and 'Controls', click and drag the blocks outlined below over to the middle of the screen!

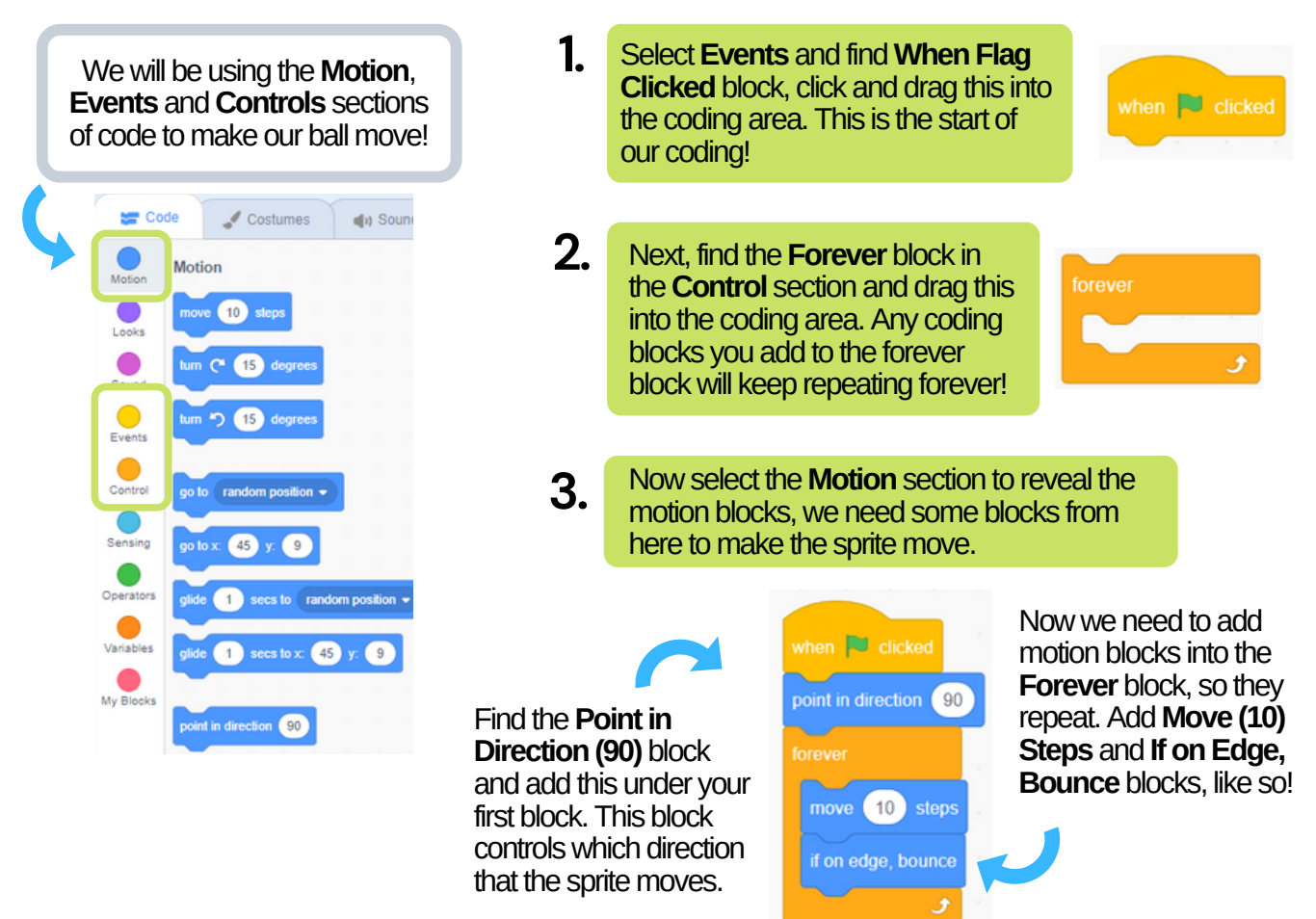

*The National Videogame Museum, Charity No. 1183530*

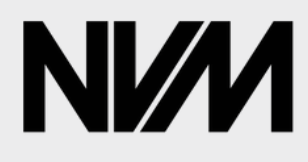

#### The National Videogame Museum Getting Started with Scratch

**4.** Finally, we need to change the direction<br> **Example Second Age of Age of Age of Age of Age of Age of Age of Age of Age of Age of Age of Age of Age of Age of Age of Age of Age of Age of Age of Age of Age of Age of Age o** the sprite will move! We can decide this by changing the number on the**Point in Direction** block from **90** to **5.** It should look like this!

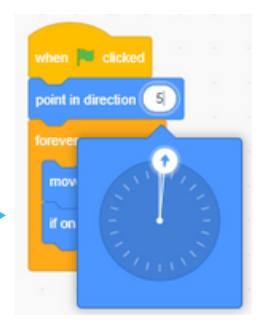

Test out your coding as you go! Select the Green Flag at the top the preview area to see how the sprite is moving.

### **Step 4: Adding Movement & Keyboard Inputs**

Next we need to add the paddles to the game and decide how players will control them. In pong, players control these paddles to hit the ball back and forth. If you miss the other player gets a point!

**1.** Click add sprite again, and search for **paddle** and add one to your game.

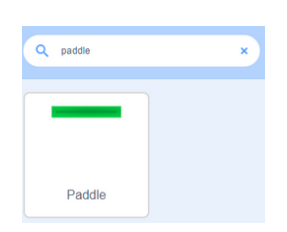

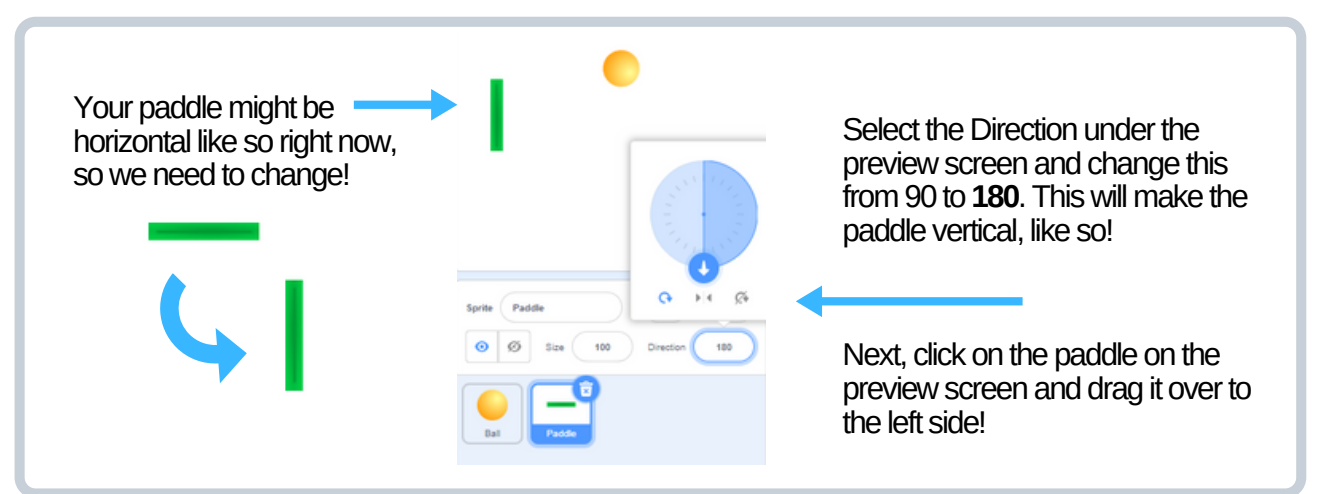

Now we need to get the paddle moving. Unlike the ball, we want to control when and how the paddles move. Make sure the paddle sprite is selected so we can start a new section of code. You won't lose the work you've done so far, don't worry!

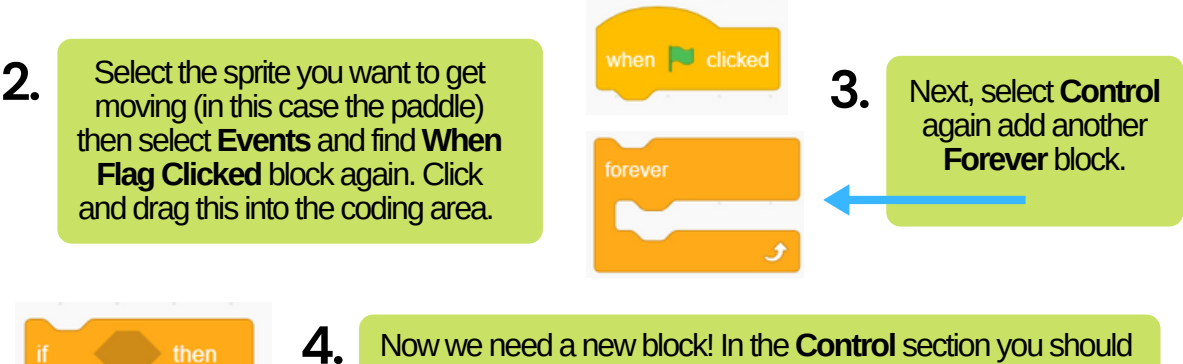

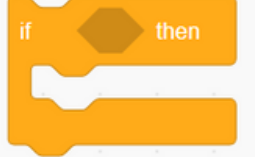

find a **If \_\_\_\_ then** block. It looks a bit like the **Forever** block but there is an extra gap to add another block.We'll need this to add a keyboard input so we can control the paddle.

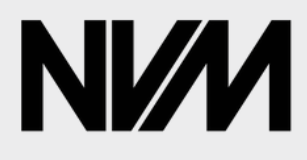

The National Videogame Museum Getting Started with Scratch

**5.** Look in**Sensing** section and find **Key Drag the If 6.**block inside the **Pressed?** block. Drag it into the **Forever** block. So far coding area and change the option your code should look the space to say **'Down Arrow'.** like this! key down arrow v pressed? when **For** clicked **7.** key down arrow • pres Drag this into blank hexagon in the **If \_\_\_\_ then** block, so it looks like this!

Now we've added the keyboard input(pressing the down arrow), we need to decide how the paddle will move when the down arrow is pressed!

**8.**

when **N** clicked

change y by 10

key down arrow • pressed?

Select **Motion** and find the **Change y by 10** block and drag it into remaining space in the **If \_\_\_\_ then** block.

change y by 10

**PAGE4**

As we have selected the 'down arrow' input, we want the paddle to move down when that is pressed! Otherwise it might get a bit confusing...

This block will make the sprite move along the y axis (up or down vertically). To decide whether it goes up or down, we need to change the number in this block.

If you're not sure what this means take a look at this graph!We want the paddle to move down so we need a negative number.

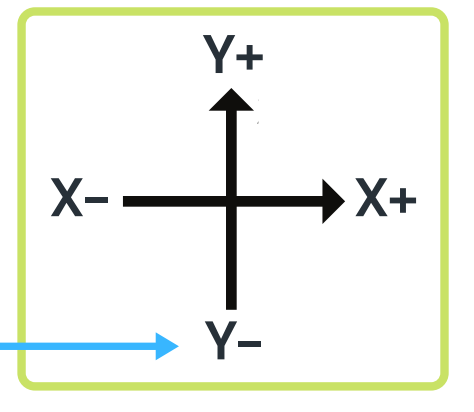

To make the paddle move down when we press the down arrow, change **10** to **- 10** in the **Change y by 10** block. **9.**

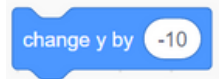

This is what we should have so far, click the green flag and test it by pressing the down arrow on your keyboard.

> You might have noticed there is a little problem... we can't make the paddle move back up again! To fix this we need to copy what we have just done but make some slight changes!

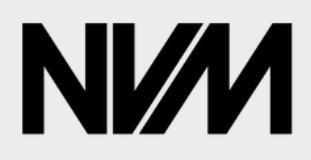

#### The National Videogame Museum Getting Started with Scratch

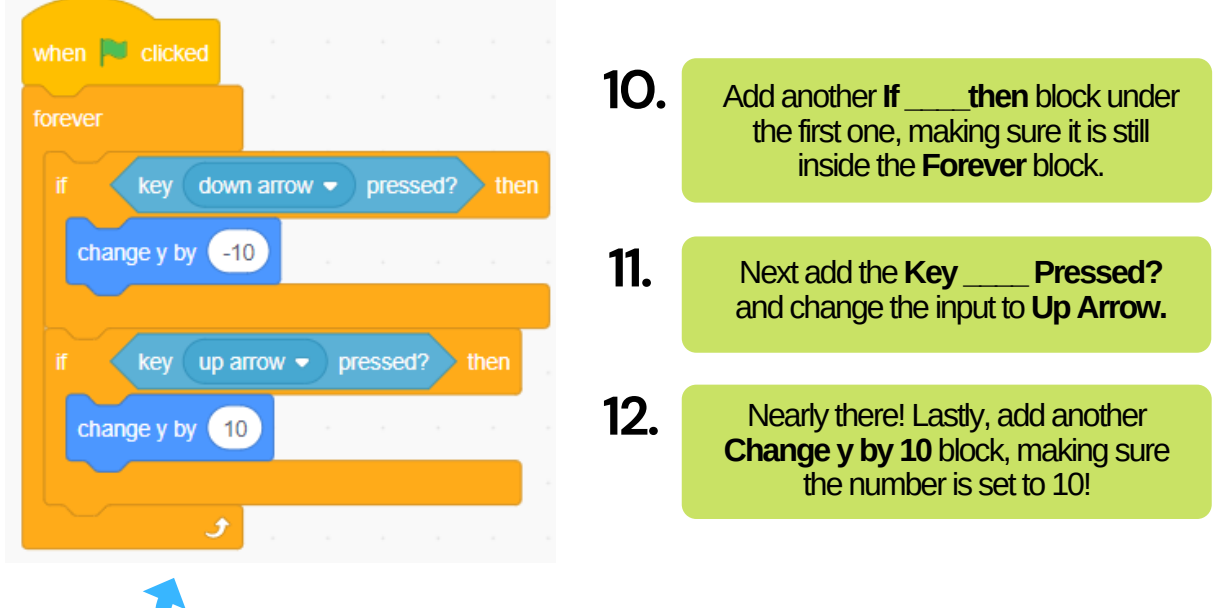

Great work!We should now be able to control our paddle which will be very useful for playing pong. Altogether it should look like this!

#### **Step 5: Duplicating a Sprite**

So that we can play with a friend, we need to add another paddle. We could repeat everything we've done in Step 4 or we could just copy it!

**1.** Right click on the**PaddleSprite** in your**Sprite List** and select duplicate **duplicate**. This will copy the sprite and all your programming. export delete We will need to change the keyboard inputs on the second paddle, or up and down will control both paddles! when  $\|\cdot\|$  clicked Here we will use the**W**and**S**inputs so two people can play using one keyboard. key  $s \bullet p$  pressed? **2.** change y by Change the **Key \_\_\_\_Pressed?** block inputs so that**S**replaces **Down Arrow**and**W**replaces **Up Arrow**. change  $y$  by  $(10$ Click the green flag and test both the paddles to make sure everything is working well so far. ۶ **We are nearly there! You can do it!**

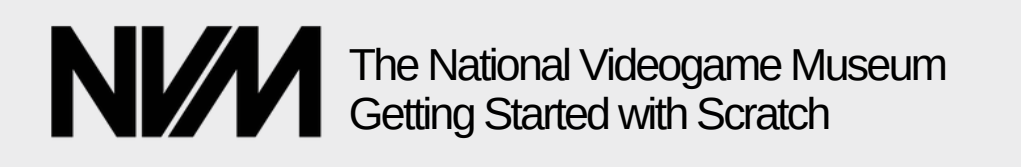

when  $\|\cdot\|$  clicked

point in direction

#### **Step 6: Collision Detection**

Great work, we now have all the sprites we need and we are nearly finished! There is only one small problem, the ball floats straight through the paddles... We need to change this!

To do so, we need to add a few more coding blocks to the ball sprite, so select the ball sprite and add in the following blocks...

move (10) steps if on edge, bounce **1.** Add an **If \_\_\_\_ Then** block inside the Forever block like so.We'll need to add two, touching Paddle one for each paddle! turn  $C$  (90) degrees **2.** Select**Sensing** and find the **Touching \_\_\_\_ ?** block, add this into the **If \_\_\_\_ Then** block. Here we can touching Paddle2 select the two paddle sprites, so the ball sprite will turn  $C$  (90) degree: recognise them and bounce off! They should say **Touching Paddle ?** and **Touching Paddle2 ?**. **3.** Finally, select **Motion** and find the **Turn <sup>15</sup> Degrees** block, add this inside the **If \_\_\_\_ Then** block. Change the Now you should notice the ball bouncing off the paddles.We now number on both to **90**, that way the ball will bounce off in have a working game of Pong! the opposite direction!

## **Step 7: Changing Colour and Background**

Well done! You should now have a working videogame! If you like, you can now change the colour and background to personalise your game.

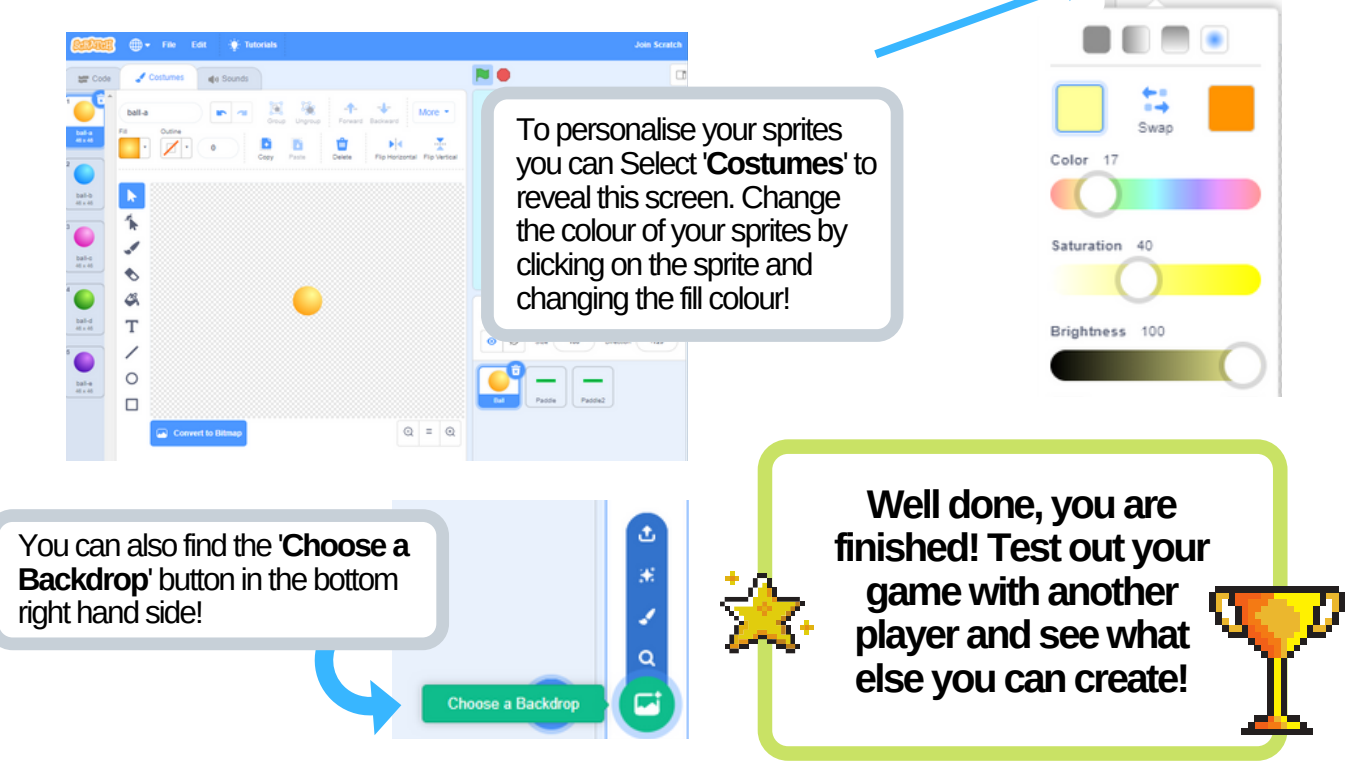